# **Étape 1: création du compte**

- Connectez-vous sur http://kits-pedagogiques.com/
- Renseignez votre secteur dans le menu déroulant « CHOISIR UN SECTEUR » situé en haut à gauche de votre écran :

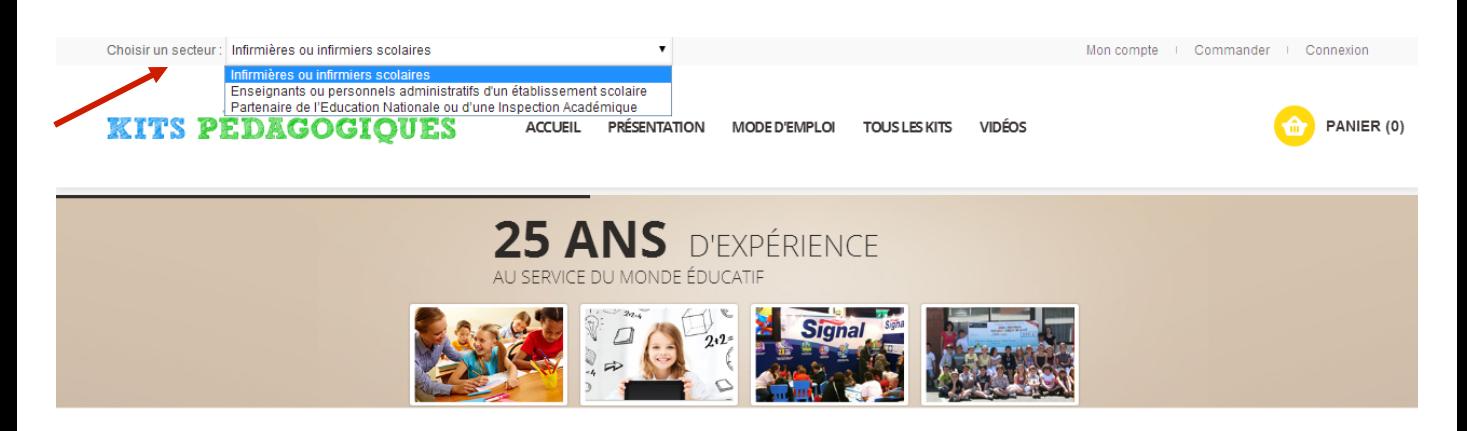

Créez votre compte en vous rendant sur l'onglet « MON COMPTE » situé en haut à droite de votre écran :

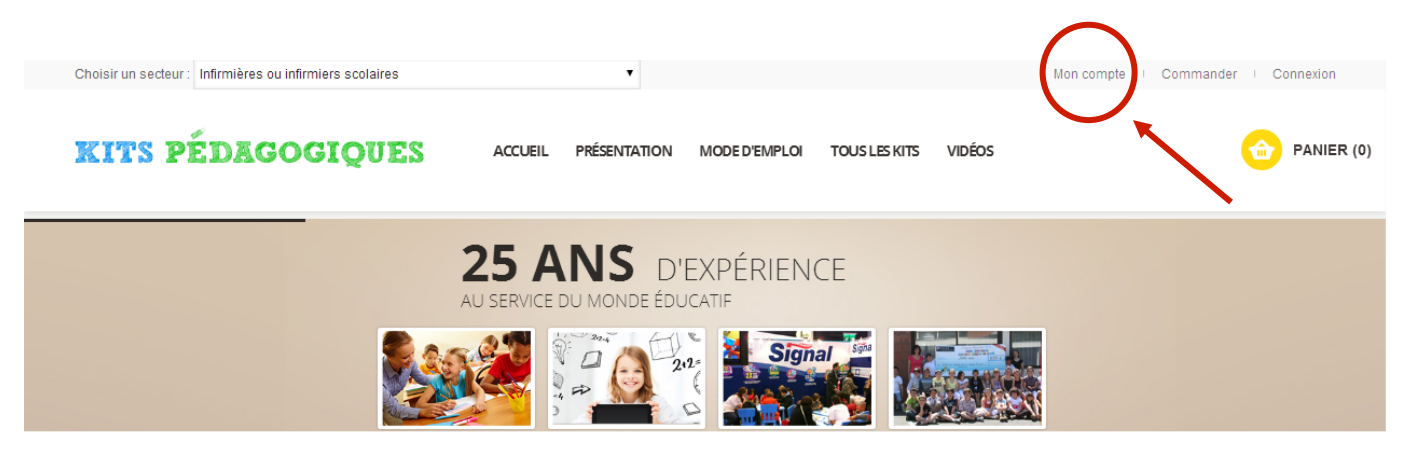

- Cliquez ensuite sur l'onglet « CRÉER UN COMPTE »
- Renseignez vos informations personnelles et information de connexion (= Le mot de passe de votre choix)
- Renseignez les éléments demandés propres à votre profession/secteur (= Informations complémentaires)
- Pensez à valider votre compte une fois le formulaire complété

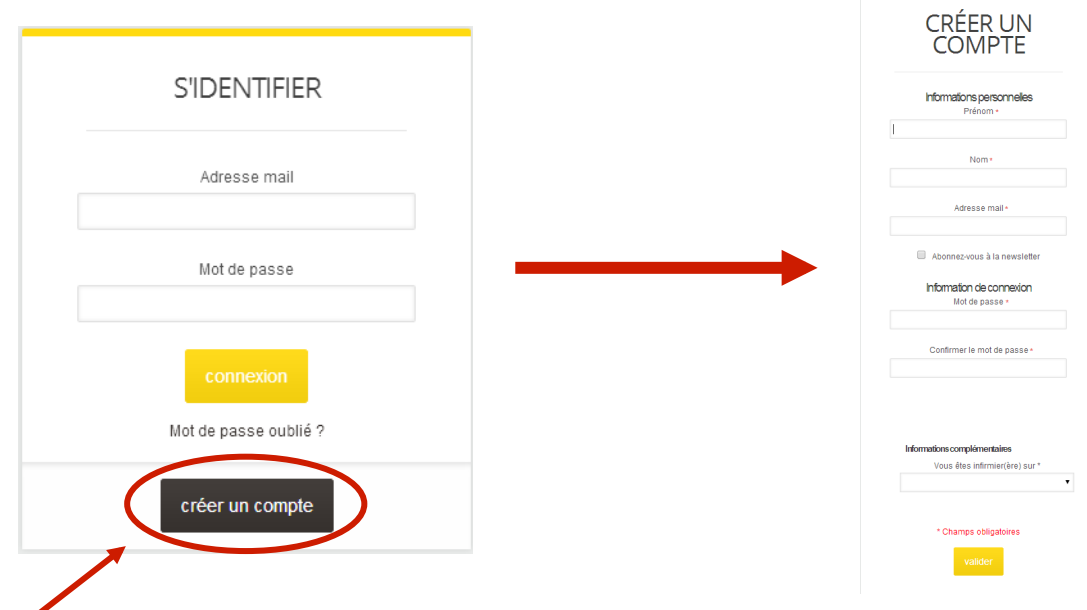

## **Étape 2 : validation du compte**

Une fois votre compte validé, le message « Merci de votre inscription sur KITS PÉDAGOGIQUES » s'affiche.

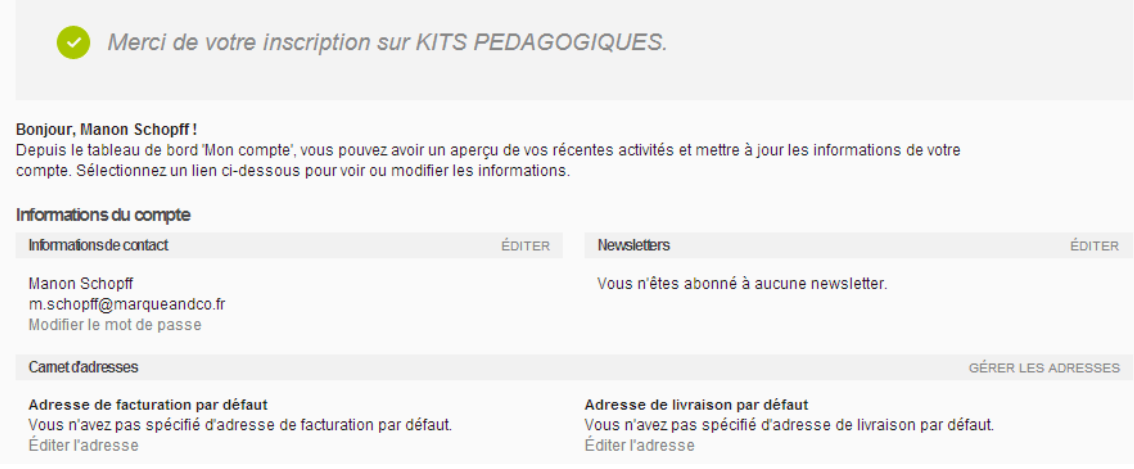

Vous pouvez maintenant vous connecter à tout moment pour passer commande !

Pensez donc à bien conserver vos identifiants de connexion : ADRESSE MAIL et MOT DE PASSE

## **Étape 3** : passer une commande

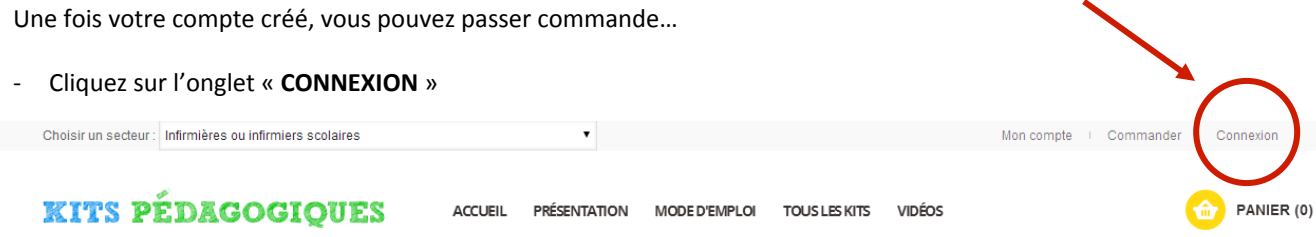

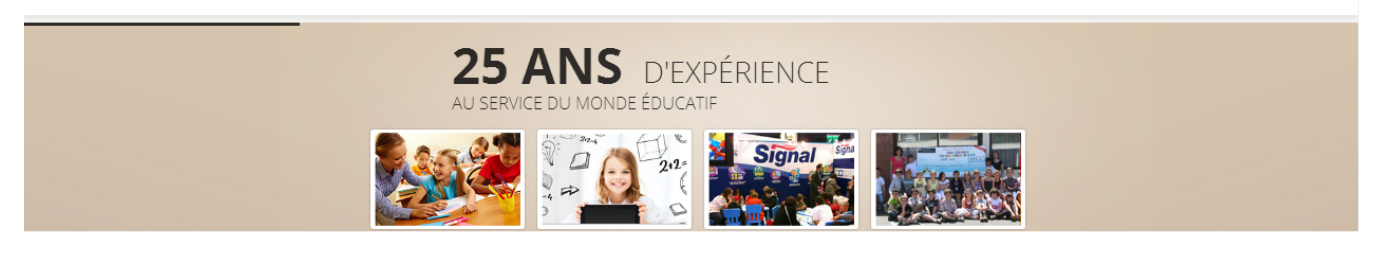

- Identifiez-vous en indiquant votre adresse mail (utilisé pour

la création du compte) et votre mot de passe

- Cliquez ensuite sur l'onglet « **CONNEXION** »

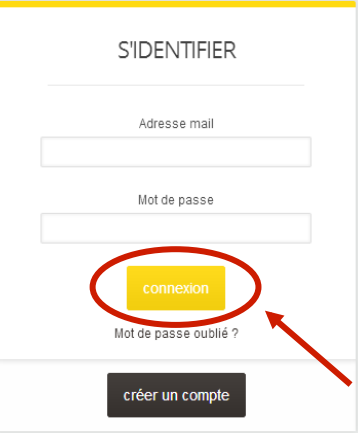

Une fois connecté à votre compte...

Si vous souhaitez commander parmi les kits destinés aux écoles primaires, notamment :

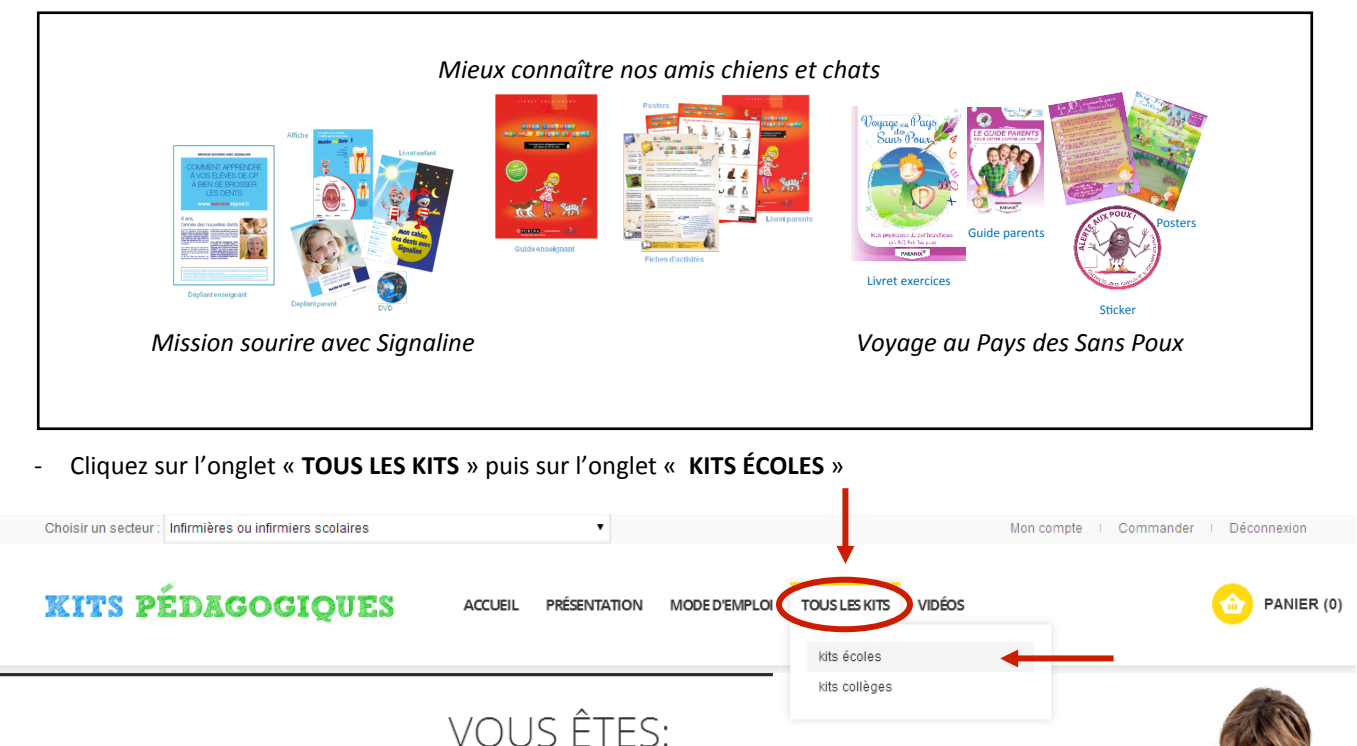

ENSEIGNANT, INFIRMIÈRE SCOLAIRE,<br>CONSEILLER PÉDAGOGIQUE, DOCUMENTALISTE

**CE SITE EST FAIT POUR VOUS** 

Si vous souhaitez commander parmi les kits destinés aux collèges :

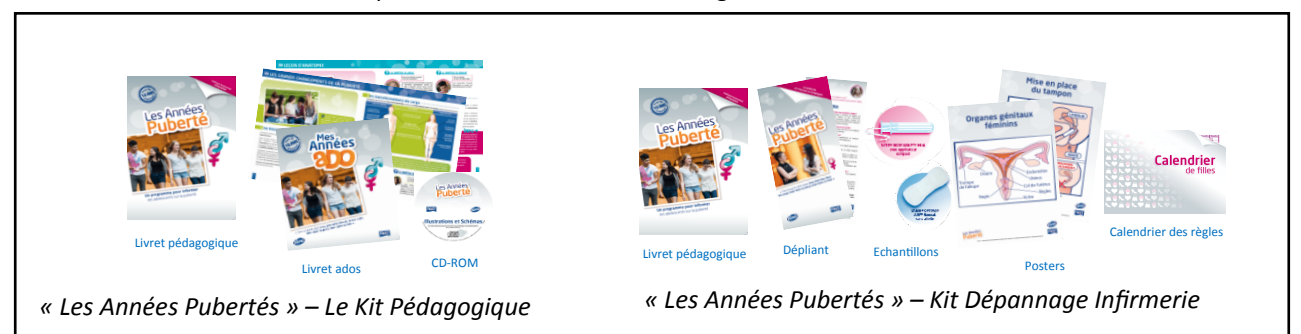

Cliquez sur l'onglet « TOUS LES KITS » puis sur l'onglet « KITS COLLÈGES » :

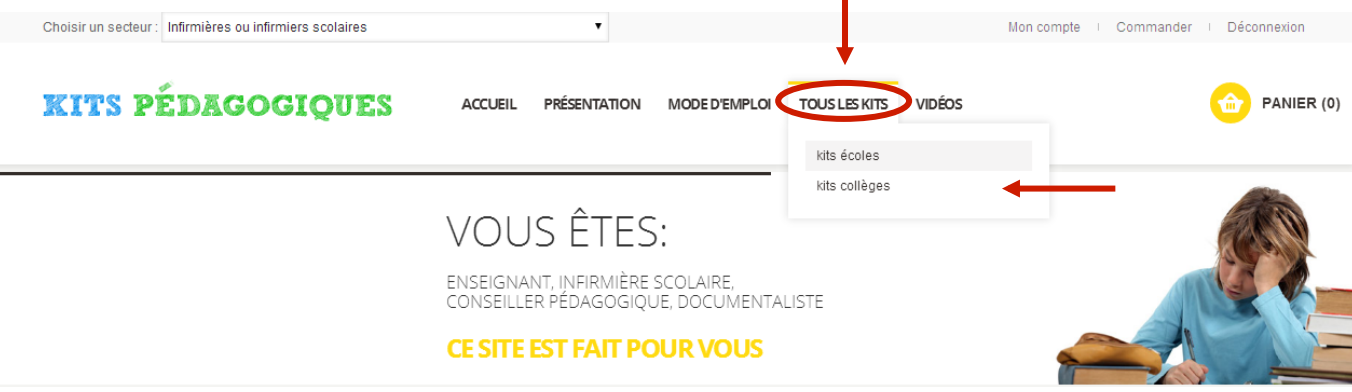

- Cliquez sur le kit que vous souhaitez commander parmi ceux proposés

Par exemple, si vous souhaitez commander le kit Purina « Mieux connaître nos amis chiens et chats »...

- Cliquez sur l'image du kit Purina :

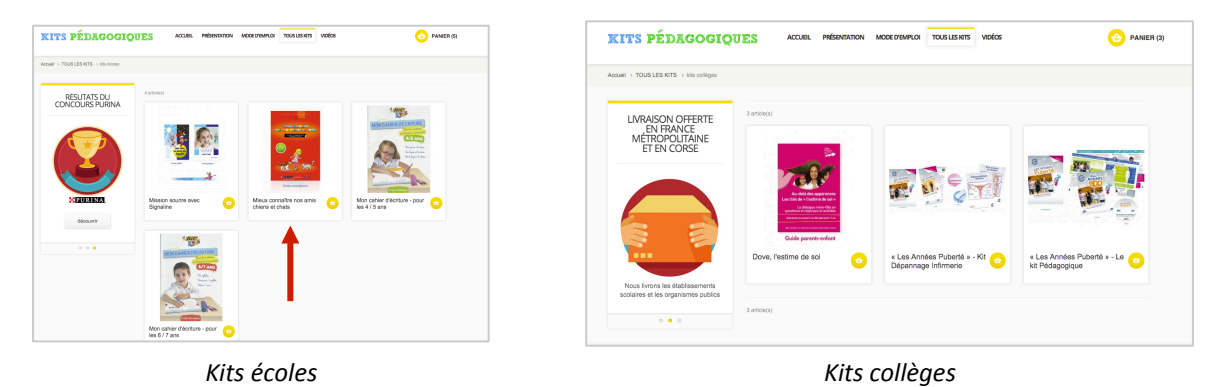

Vous pourrez ensuite avoir accès au descriptif et au contenu du kit...

- Ajouter la quantité de kits que vous souhaiter commander dans le cadre prévu à cet effet
- Cliquez sur « **AJOUTER AU PANIER** »

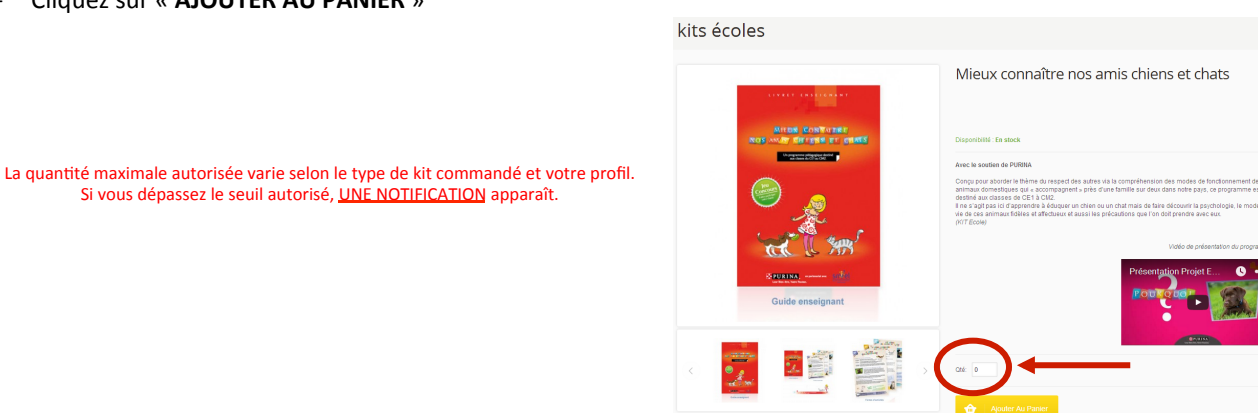

Le kit a bien été ajouté à votre panier. A cette étape, deux options possibles..

- Si vous souhaitez commander d'autres kits, cliquez sur l'onglet « **CONTINUER VOTRE COMMANDE** »
- Retournez dans l'onglet « **TOUS LES KITS** » et procédez comme expliqué précédemment
- Si vous souhaitez finaliser votre commande, cliquez sur l'onglet « **COMMANDER** »

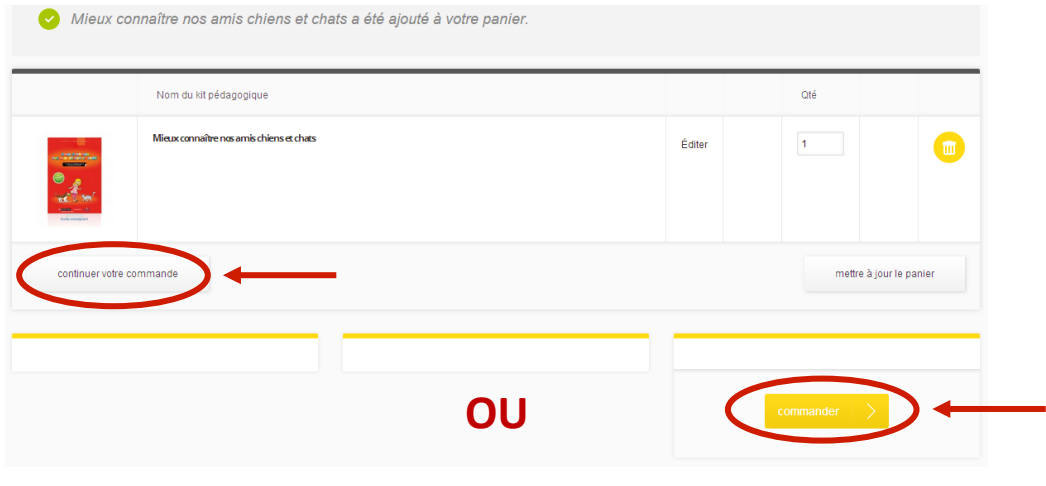

# **Étape 4: finaliser une commande**

#### a. Informations de facturation

Prenez le temps de remplir tous les champs obligatoires...

A prendre en compte impérativement lorsque vous finalisez votre commande :

- Aucune adresse de particulier ne sera livrée
- Merci de **vérifier l'adresse de livraison** avant de valider votre commande
- En cas d'adresse erronée, le colis ne sera pas livré une 2<sup>ème</sup> fois

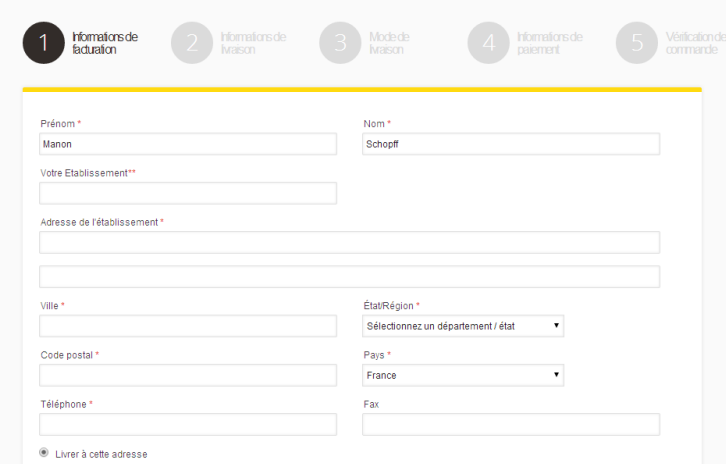

#### **b.** Informations et mode de livraison

Les kits sont mis à disposition gracieusement, la livraison est gratuite / aucun mode de paiement n'est requis.

Cliquez sur l'onglet « **CONTINUER** » à deux reprises pour poursuivre votre commande

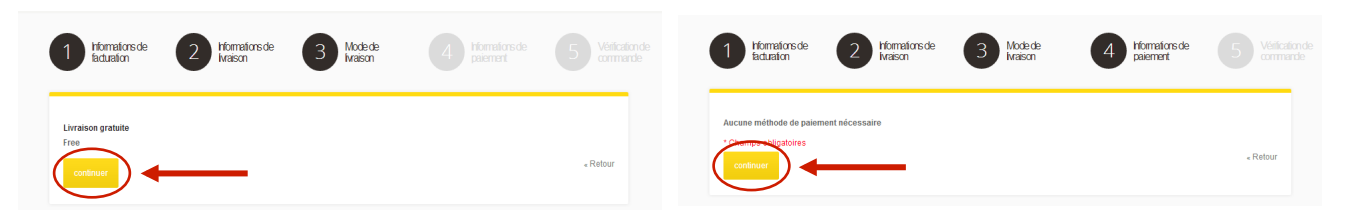

### **b.** Vérification de commande

- Prenez le temps de bien vérifier votre commande
- Cliquez sur l'onglet « PASSEZ LA COMMANDE »

(pensez à vérifier vos SPAMS) 2 Homelonde 3 Mobile 4 Homators de LA LIVRAISON EST OFFERTE

Les commandes étant très nombreuses et les stocks étant limités, nous nous efforcerons d'honorer votre commande dans la mesure du possible. Pensez à commander au plus tôt, dès la rentrée.

Votre commande a bien été reçue...

- Veillez à bien noter votre numéro de commande
- Vous recevrez par mail votre confirmation de commande

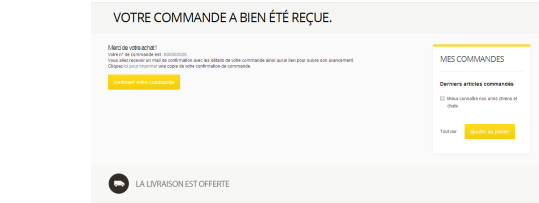